#### **Best Practices for Monthly Reconciliation**

- End of Month Checklist
- Validate Trial Balance is in balance
- Update Revenue to Receivables (if applicable)
- Reconcile Accounts Receivable
- Bank Reconciliation
- Reconcile Sub Ledger to General Ledger
- Reconcile AP to GL
- Reconcile Encumbrances

### **Validate Trial Balance is in Balance**

The Trial Balance is a useful report and/or auditing tool to reconcile general ledger accounts within MCSJ. This is the first step users should take within the system to verify the trial balance is in balance before performing any other reconciliations.

### Go To: *Finance G/L Trial Balance*

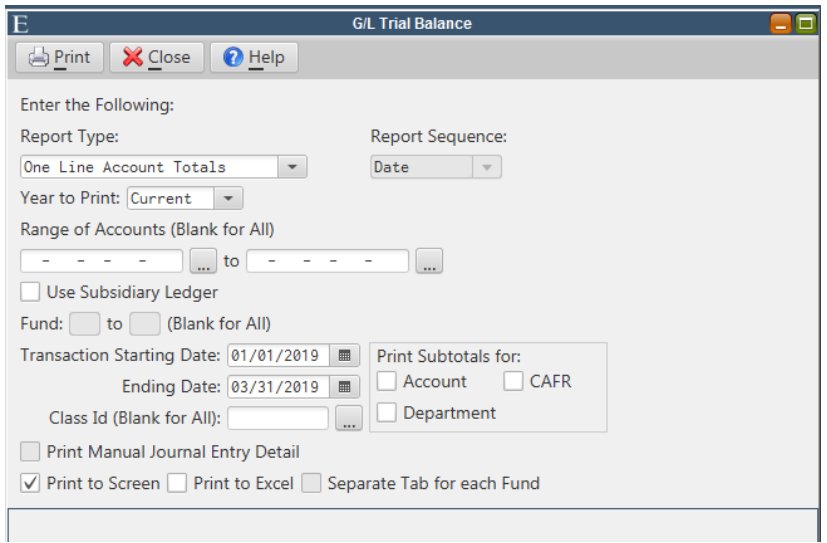

On the Report Type drop down menu, change the type to "One Line Account Totals". Adjust the Transaction Ending Date to the last day of the month you wish to reconcile and ensure the Year to Print is in the correct year. Click Print to view the report. An in‐balance Trial Balance will have all Fund Totals and Report Totals showing a zero-balance ending balance.

Next, run the Trial Balance using the Subsidiary Ledger. This can be done on the main report screen by selecting "Use Subsidiary Ledger" and re-printing the report in the same manner. Verify there is a zerobalance ending balance of all Fund Totals and Report Totals to ensure the trial balance is in balance; even when including the sub ledger.

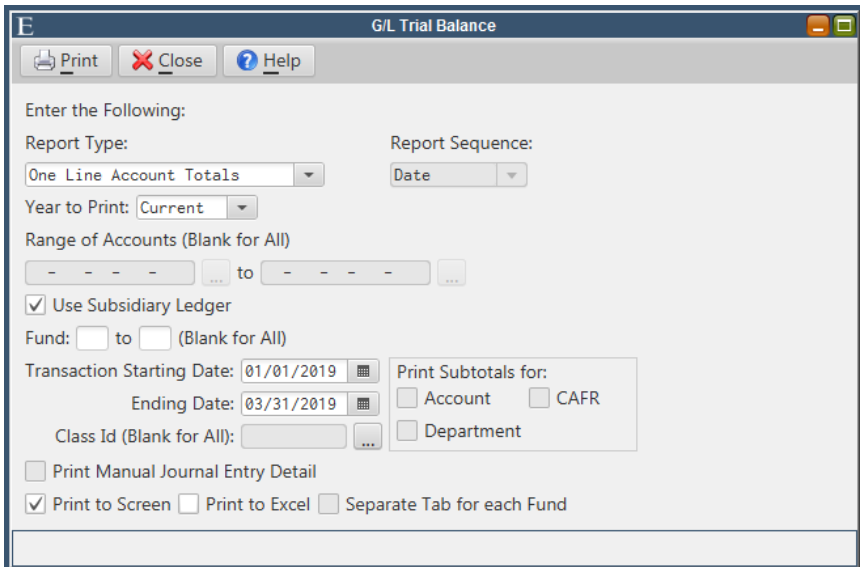

**Note:** If reconciliations are being completed on a monthly basis and the trial balance is not in balance, it is important to determine when the trial balance was last in balance. This can help users identify a good starting point to determine which transaction(s) caused the trial balance to fall out of balance. The Transaction inquiry can be used to review all transactions posted on the account within a specified date range.

**Note:** To prevent unbalanced fund entries from being posted, uncheck Allow Unbalanced Funds for GL Batch in Finance Parameter Maintenance

### **How to Update Receivables to Revenue (***if applicable)*

This routine will journalize any billings or adjustments from the tax/utility module.

Go to: *Finance Revenue Update Receivables to Revenue (this routine may be labeled differently, depending on the collection modules you have)*

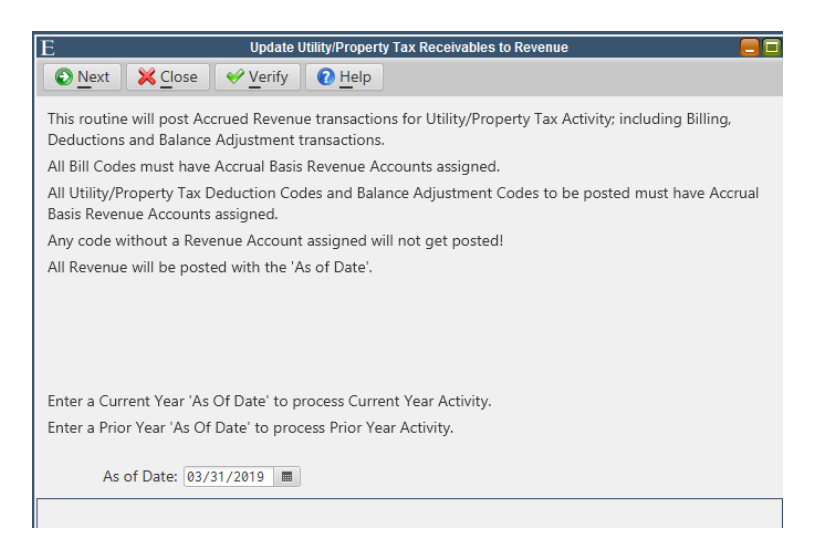

**Note:** Since billings and balance adjustments can be back dated, it is important to verify this routine for the prior month before verifying it for the current month you are reconciling.

Specify the "As of Date" for which all revenue will be posted and click Verify. A Current Year 'As of Date' will process Current Year Activity and a Prior Year 'As of Date' will process Prior Year Activity. Once all entries have been verified, click Next to run the routine. This routine can be run on a daily, weekly, and/or monthly basis.

#### **How to Reconcile Accounts Receivable**

Reconciling Accounts Receivable can be done by simply reconciling a utility account status report consisting of billings/adjustments to the Trial Balance. **Note:** both the utility report and the Trial Balance must be run with the same parameters or the reports will not match.

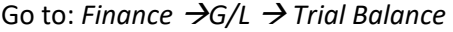

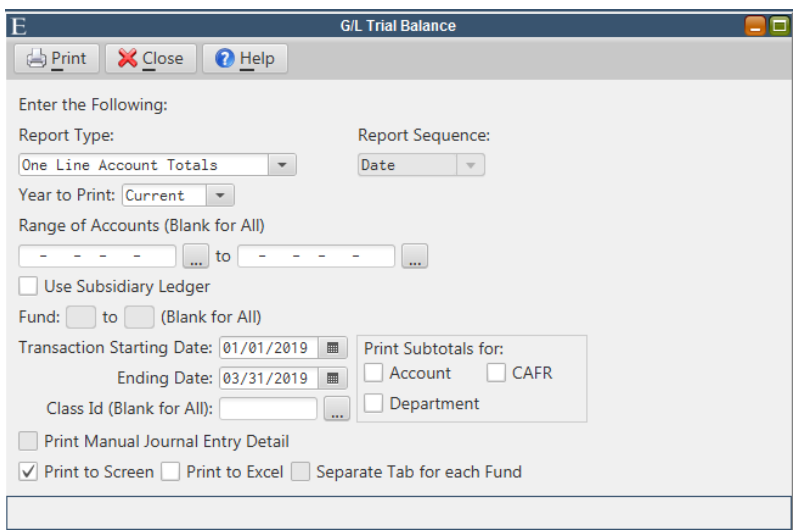

On the Report Type drop down menu, change the type to "One Line Account Totals". Adjust the Transaction Ending Date to the last day of the month you wish to reconcile and ensure the Year to Print is in the correct year. Click Print to view the report.

**Note:** Class IDs can be utilized to reconcile multiple services by different funds easily.

Next, for the Utility report, go to: *Billing/Collections → Utility/Property Tax Billing → Utility Reports → Account Status* 

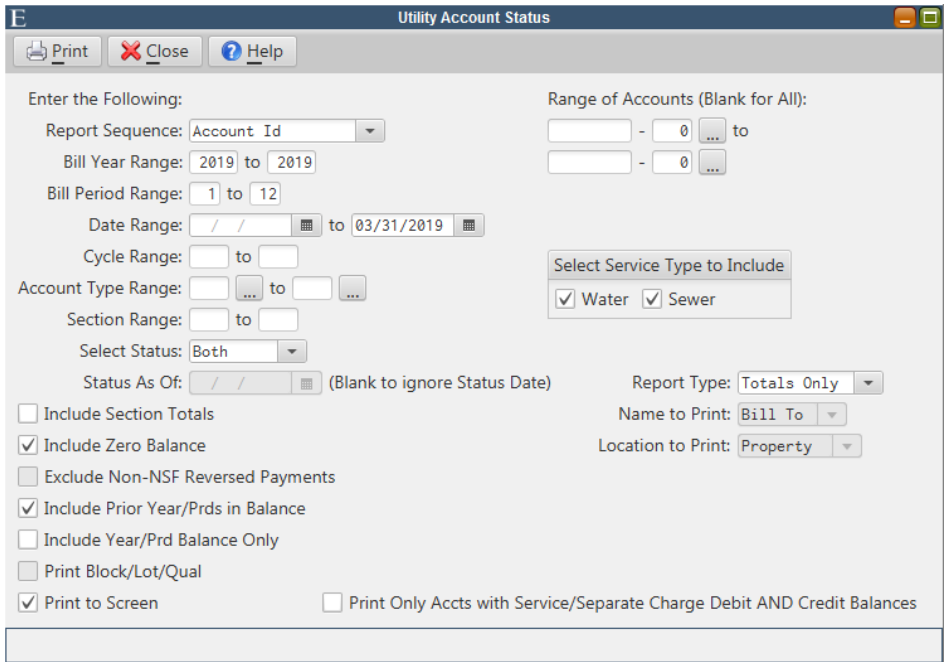

Leave the date range beginning date open and modify the 'To' date to the date you are reconciling. The 'To' date should be the same date as the Trial Balance's ending date. Select the service(s) to be included on the report, and change the Report Type to Totals Only. The Principal Balance on the Utility Account status report should match to the Accounts Receivable Balance on the Trial Balance.

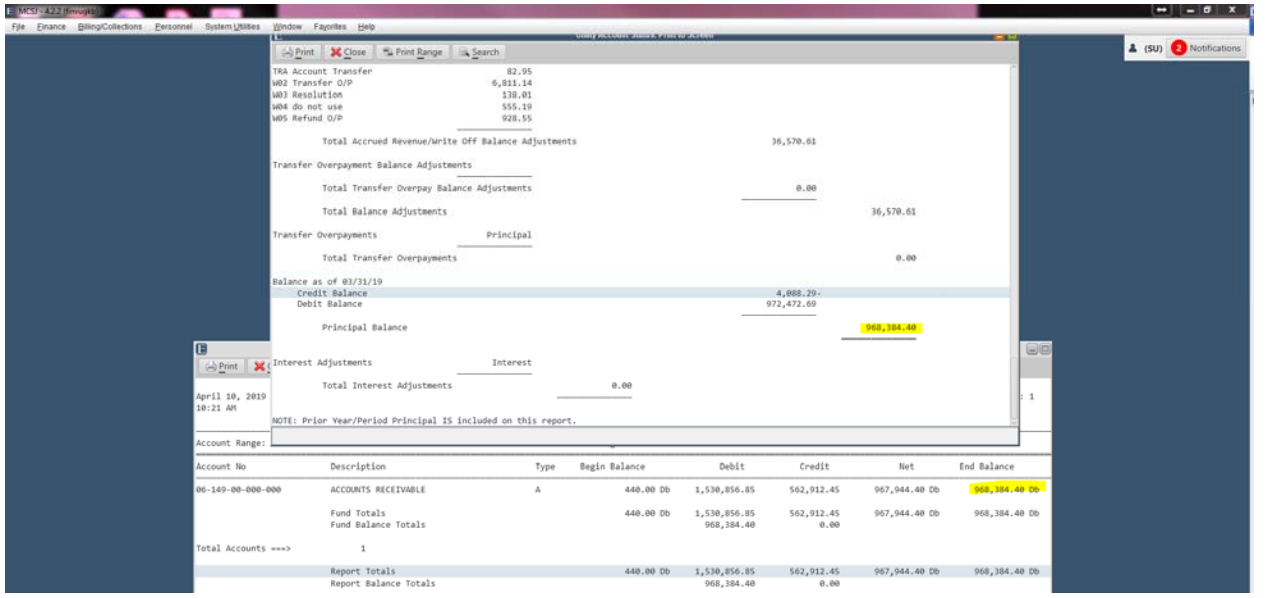

### **How to Complete a Bank Reconciliation**

A bank reconciliation will verify the balance of the cash account within the system matches the balance on physical bank statements. Make sure all transactions have been posted in MCSJ properly prior to completing the bank reconciliation routine.

Go To: *Finance G/l Bank Reconciliation Bank Reconciliation* 

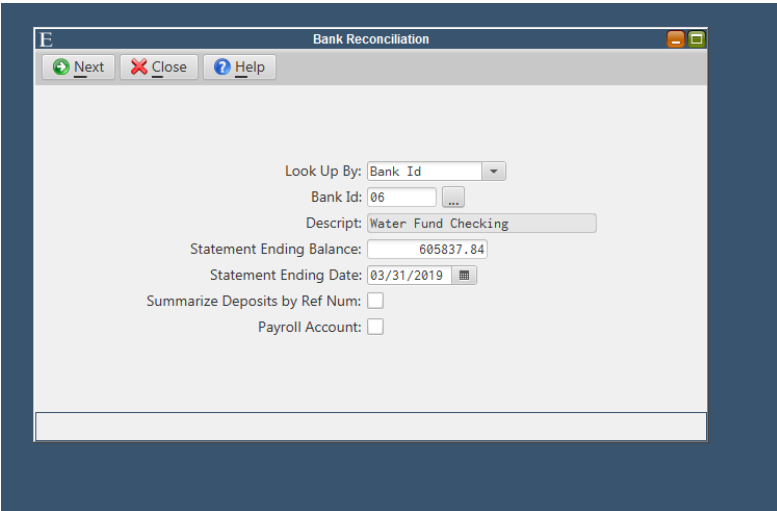

Select the Bank ID, enter the Bank Statement Ending Balance and type in the statement ending date. Click Next to enter the Bank Reconciliation Routine.

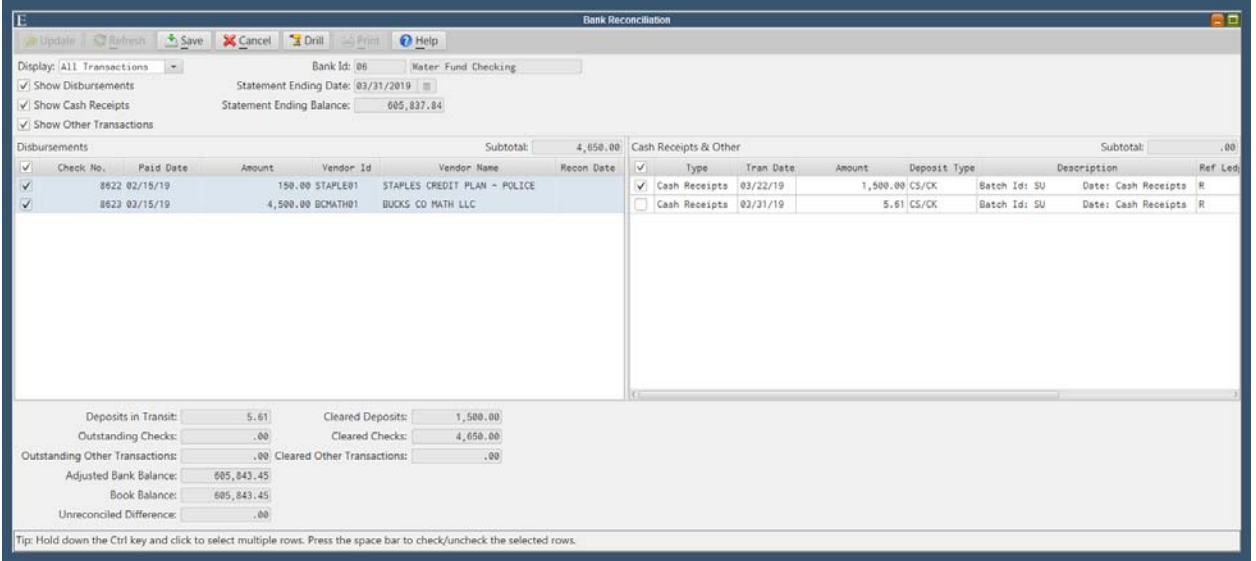

Transactions selected within the bank reconciliation will be reconciled. Users can select the box located directly underneath Disbursements/Cash Receipts & Other to select all transactions contained within the bank reconciliation. Transactions that are not selected/de‐selected will remain outstanding.

The totals at the bottom can be used to keep a running total of deposits in transit (unselected/outstanding cash receipts), outstanding checks (unselected disbursements), outstanding other transactions (unselected other transactions in Cash Receipts & Other column), adjusted bank balance (statement ending balance), book balance, unreconciled difference (adjusted bank balance minus book balance), cleared deposits, cleared checks, and cleared other transactions (selected).

If all transactions were not posted prior to reconciling, entries can be posted and brought into the bank reconciliation batch by hitting the "Refresh" button. The bank reconciliation should be saved throughout the reconciliation process to prevent losing any work. When the unreconciled difference is zero, the bank reconciliation can be printed for records.

**Note:** A range of transactions can be reconciled together by selecting the first transaction, holding shift on the keyboard, selecting the last transaction and clicking space on the keyboard.

Multiple Bank IDs can be tied to a Bank Reconciliation ID so that a bank reconciliation can be performed on multiple GL accounts representing a single physical bank account. Bank Reconciliation ID's will appear in the Bank Reconciliation picklist and, if selected will pull in transactions from all Bank Id's associated with that Bank Reconciliation ID.

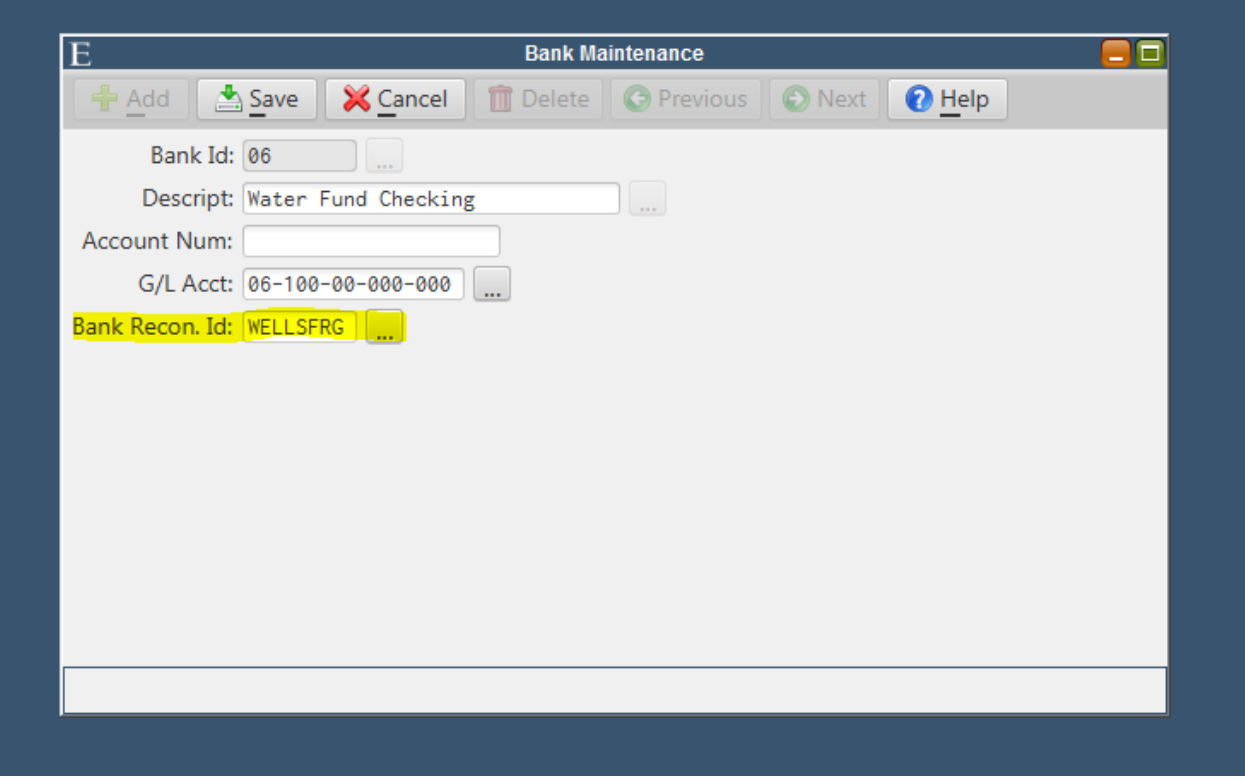

#### **How to Reconcile Sub Ledger to GL**

The GL is typically made up of only GL type accounts which include Assets, Liabilities & Fund Balance accounts. There will be one Revenue Control and one Expense Control for each fund within the GL. The sub-ledger is the detail of all the revenue and expenditure accounts. Reconciling the sub-ledger to the GL is essential to verify that all sub‐ledger accounts are linked correctly to the GL.

**Note:** If you have a detailed Chart of Accounts, you will have to individually reconcile each sub‐ledger line item account to the detailed GL revenue/expense line items.

**G/L Trial Balance** 后 F **Depart X** Close **Q** Help Enter the Following: Report Sequence: Report Type: One Line Account Totals  $\overline{\phantom{a}}$  Date  $\overline{\phantom{a}}$ Year to Print:  $\boxed{\mathsf{Current} \quad \blacktriangledown}$ Range of Accounts (Blank for All)  $\boxed{01-000-00-000-000}$  ... to  $\boxed{01-999-99-999-999}$  ... Use Subsidiary Ledger Fund:  $\Box$  to  $\Box$  (Blank for All) Transaction Starting Date: 01/01/2019 | | Print Subtotals for: Ending Date:  $\boxed{03/31/2019}$   $\boxed{m}$  Account  $\boxed{CAFR}$ Class Id (Blank for All):  $\boxed{ \square }$  Department Print Manual Journal Entry Detail  $\sqrt{\phantom{a}}$  Print to Screen  $\Box$  Print to Excel  $\Box$  Separate Tab for each Fund

Change the report type to One Line Account Totals and modify the Ending Date. This report can be run

for all accounts, or individually by fund. Click Print. **GIL Trial Balance: Print to Scr** Drint | X Close | the Print Range | & Search | S Drill

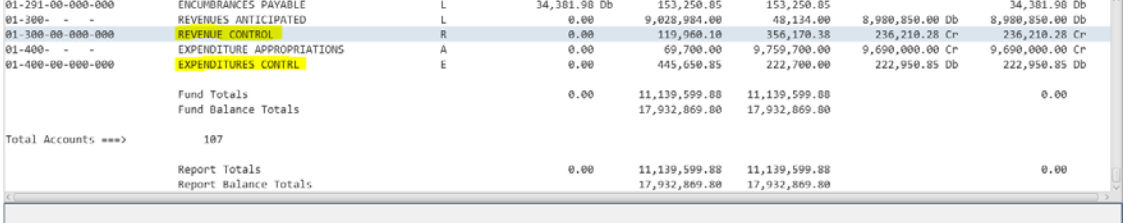

Identify the Revenue and Expenditure Control account balances. Those accounts will be tied to the Sub‐ ledger reports.

**EdmundsEDGE** 

### Go to: *Finance GL Trial Balance*

Go to: *Finance Revenue Account Status* AND *Finance Expenditure Account Status* 

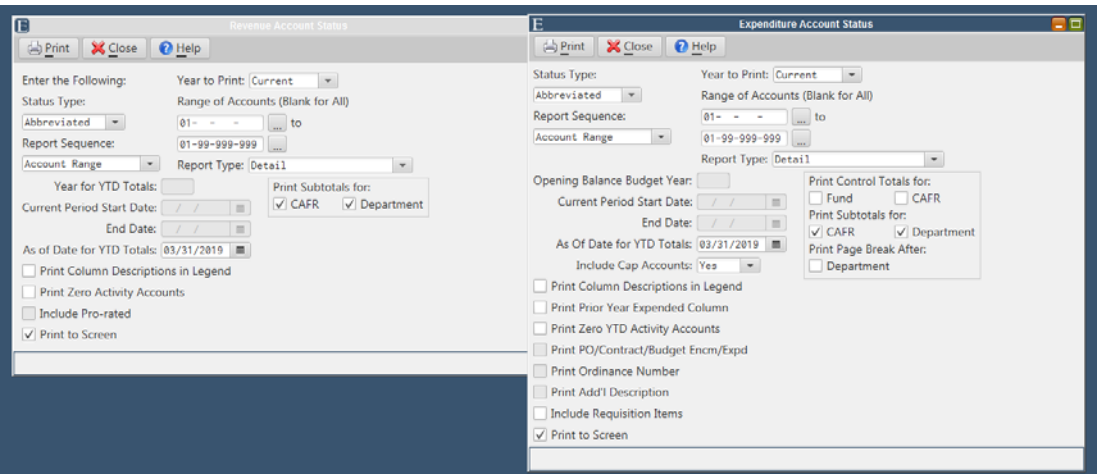

Change the Status Type to Abbreviated and modify the As of Date for YTD Totals (this date needs to be the same ending date as the Trial Balance). These reports can be run for all accounts or individually by fund. Click Print to view reports.

The total YTD Revenue from the Abbreviated Revenue Account Status Report should match the Revenue Control account on the Trial Balance. The Net Expended/Reimbursed (Net Expd/Reimb) columb on the Abbreviated Expenditure Account Status Report should match the Expenditure Control account on the Trial Balance.

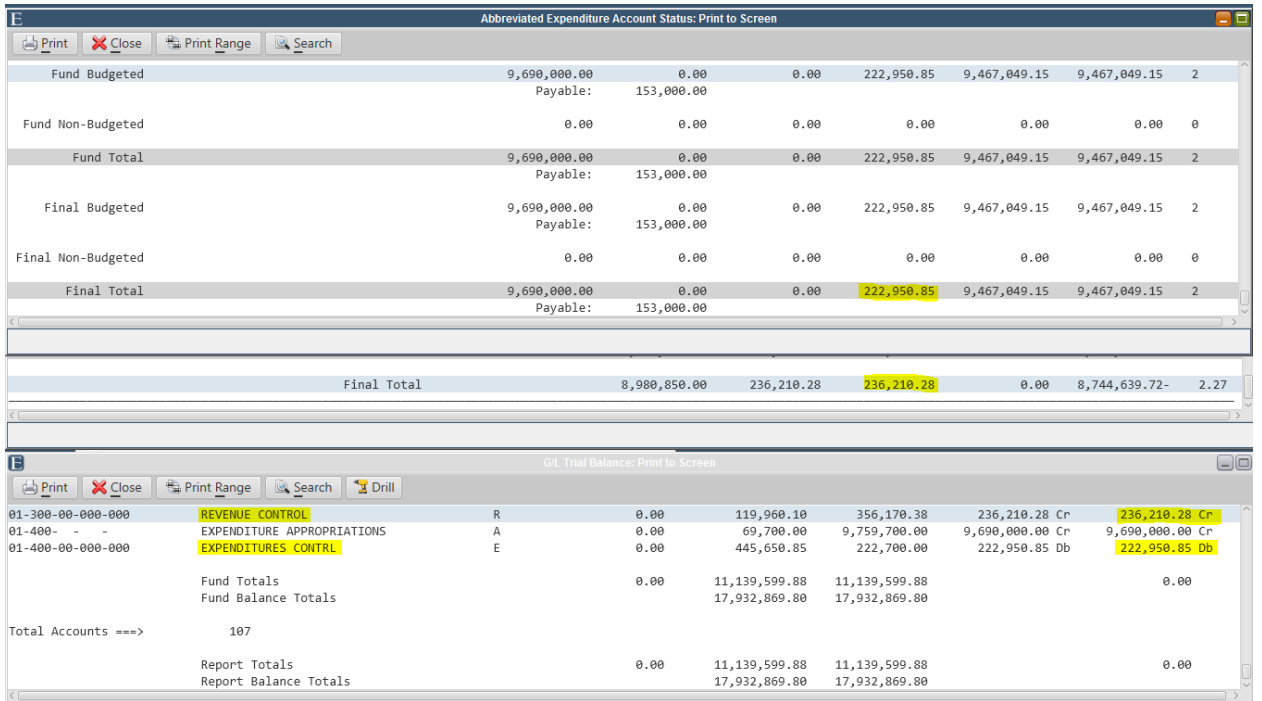

**Note:** If reconciliations are being completed monthly and the sub ledger does not match the general ledger controls, it is important to identify the date they went out of balance. The transaction inquiry can

be used as a helpful report to review all transactions posted on the date the reports did not match. (This would include the GL Transaction Inquiry for GL controls only, Expenditure Transaction Inquiry, and the Revenue Transaction Inquiry).

#### **How to Reconcile AP to the GL**

Confirm the current balance in Accounts Payable matches all received/approved/held Purchase Orders.

#### Go to: *Finance AP Purchase Order PO Status Report.*

When running the P.O. Status Report, Select "Rcvd/Aprv/Held" under the "Select Item As of Status to Include". Leave the first portion of the First Enc Date Range open and modify the 'To' date to reflect the date you are reconciling. Choose your "As of Date" to also reflect the date you are reconciling.

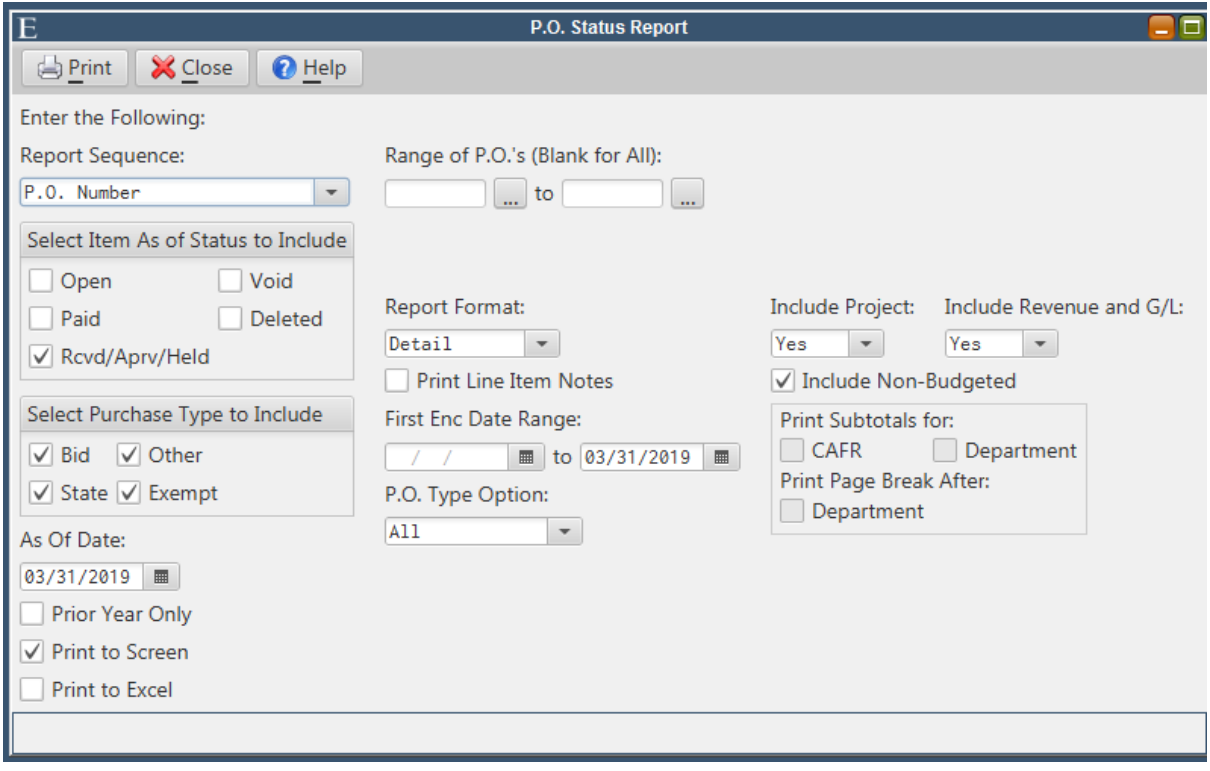

When running the Trial Balance, change the Report Type to One Line Account Totals. Modify the Ending Date to match the ending date on the PO Status Report. Identify the Accounts Payable Account by fund or use the Class ID. Click print.

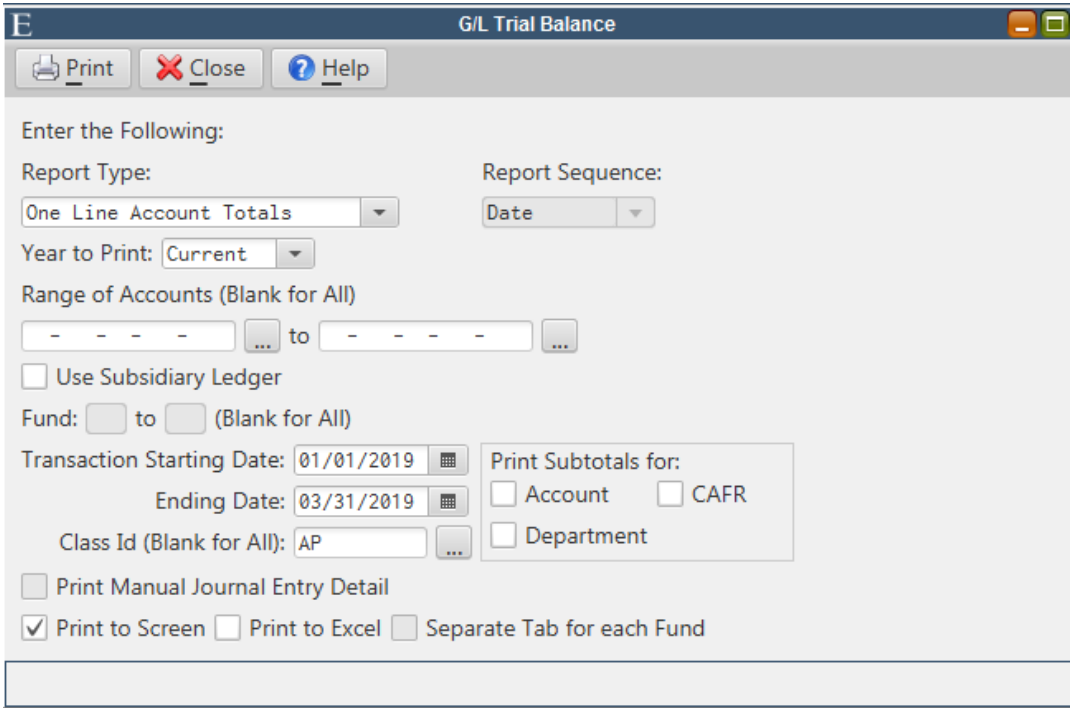

When running both reports, the total Expended column should match the amount presented in the Accounts Payable accounts.

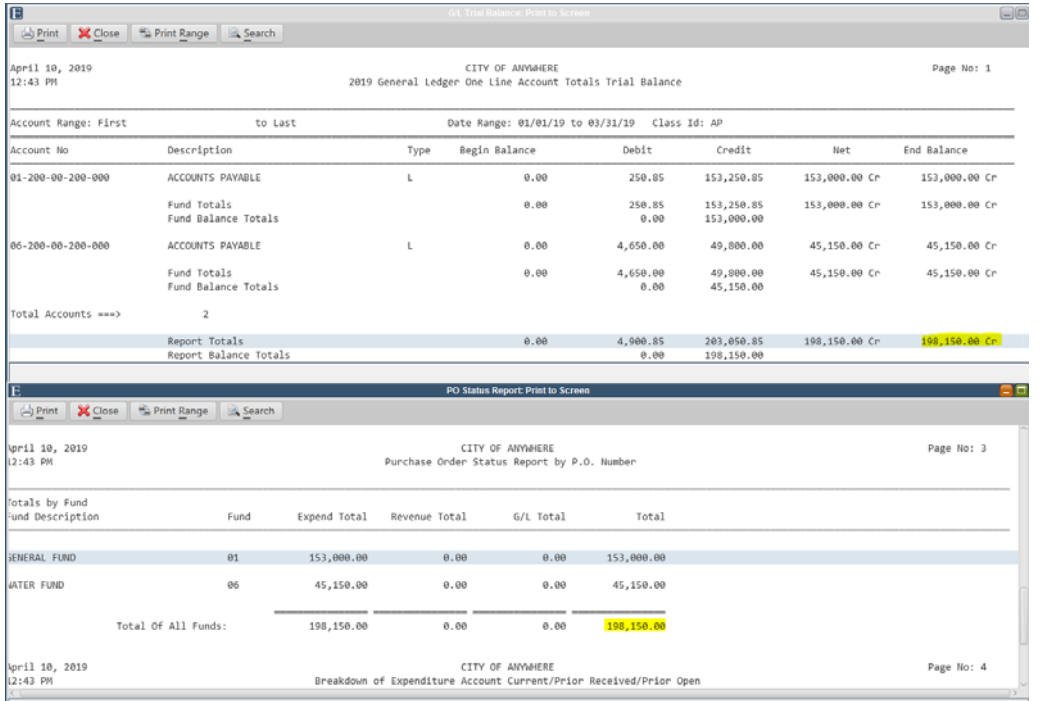

#### **How to Reconcile Encumbrances**

Confirm the balance sitting in Encumbrances matches all open Purchase Orders

Go to: *Finance AP P.O. Status Report* 

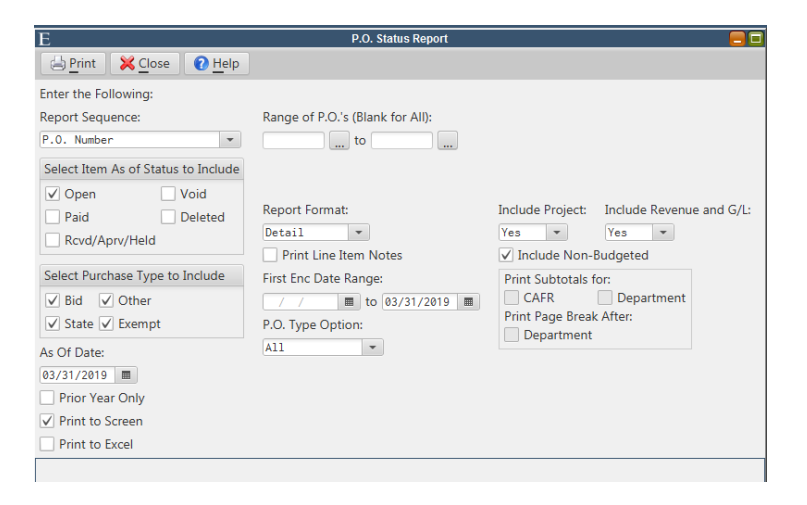

Select to include the Open status, modify the ending date range for the date you wish to reconcile and click print. The total Expend column should be proved to the Encumbrance total.

If you post encumbrance entries to the GL, use the Trial Balance report. Change the Report Type to One Line Account Totals. Modify the ending date to match the ending date on the P.O. Status Report. Identify the Encumbrance account by fund or use the Class ID. Click Print

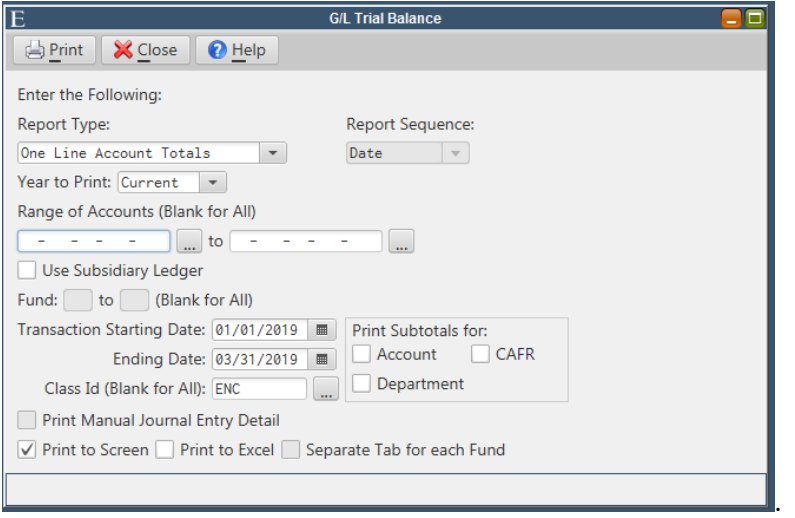

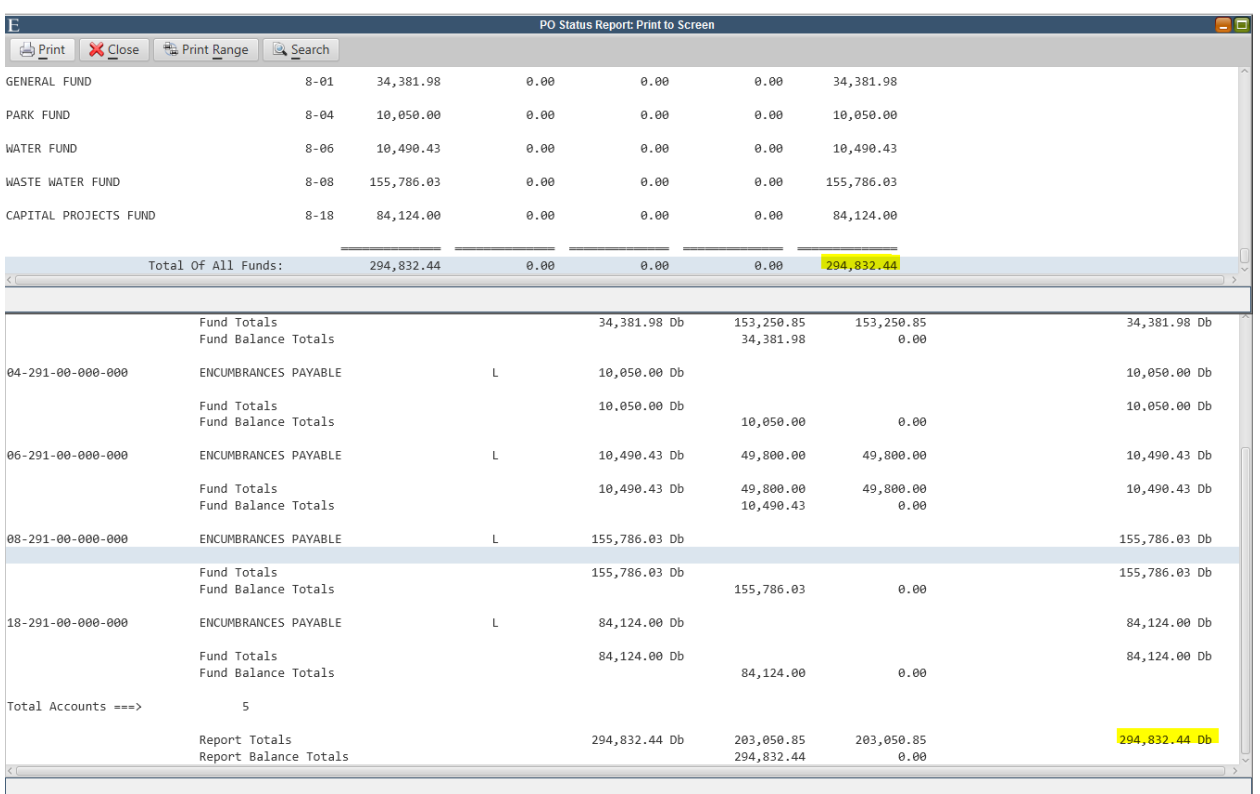

If you do not post encumbrance entries to the GL, use the same PO Status Report as above. The PO Status Report totals should match the total encumbrance column on the Expenditure Account Status Report.